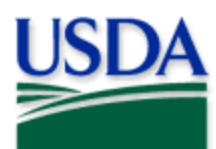

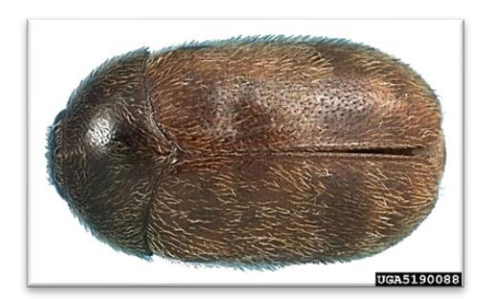

## Khapra Beetle (KhB) 2025 **Quick Reference**

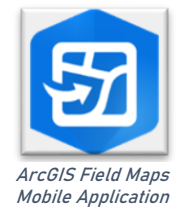

Photo credit: Natasha Wright, Braman Termite & Pest Elimination, Budwood.org

**Program: Khapra Beetle (KhB) Application: ArcGIS Field Maps Host: USDA-MRP GIS Enterprise (Portal) Map Title: PPQ KhB Trapping Surveys 2025 Field Map CHECK URL!** https://maps.mrp.usda.gov/arcgis/ **IMPORTANT!!** You must synchronize your map at the beginning/end of each workday.\*

- 1. Open ArcGIS Field Maps. Confirm the correct ArcGIS Enterprise URL.
- 2. Open previously downloaded map area.
- 3. Stand at the point you wish to collect.
- 4. From the menu bar at the top of the page, tap the Layers icon to toggle ON the layers you wish to view/edit.

## **KhB Trap Sites**

- 1. Tap the blue plus sign in the lower-right corner of the map to add data.
- 2. Choose "New KhB Trap Site" from the list on the left.
- 3. Complete the data form (Verify the Install Date field is Today.)
- 4. Tap the **Submit** button in the upper right corner.

## KhB Trap Activities

- 1. Tap the trap symbol on the map to select it. The data form opens on the left.
- 2. Scroll down and tap *KhB Trap Activities 2025* or tap the link icon.
- 3. Tap the blue Add button.
- 4. Complete the data form. (Verify the Activity Date field is Today.)
- 5. Tap the Submit button in the upper right corner.

## **KhB Map Notes Points**

- 1. Tap the blue plus sign in the lower-right corner of the map to add data.
- 2. Choose from KhB Map Notes (Info or Hazard) from the list on the left.
- 3. Complete the data form. (Verify the Note Date is Today.)
- 4. Tap the **Submit** button in the upper right corner.

If the Submit button fails, you have not completed all required fields or GPS accuracy failed. To preserve battery power, put the device to sleep between surveys. \*For more details, refer to the PPQ Khapra Beetle Trapping User Manual.

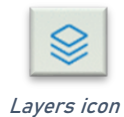

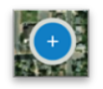

Add data button

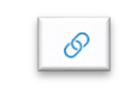

Activity link icon